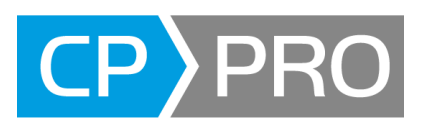

# <span id="page-0-0"></span>Neuerungen in Gerüstbau-Office 3.10

#### Gewährleistungs- und Haftungsausschlussklausel

Die in diesem Dokument enthaltenen Informationen dienen der privaten Information der Anwender. Die in diesem Dokument enthaltenen Informationen geben lediglich den Kenntnisstand von CP-Pro Software & Services Clausen KG zum Zeitpunkt der Veröffentlichung des Dokuments wieder. CP-Pro Software & Services Clausen KG übernimmt für die in diesem Dokument enthaltenen Informationen keine Gewährleistung und keine Haftung für Schäden, die aus der Nutzung dieser Informationen entstehen.

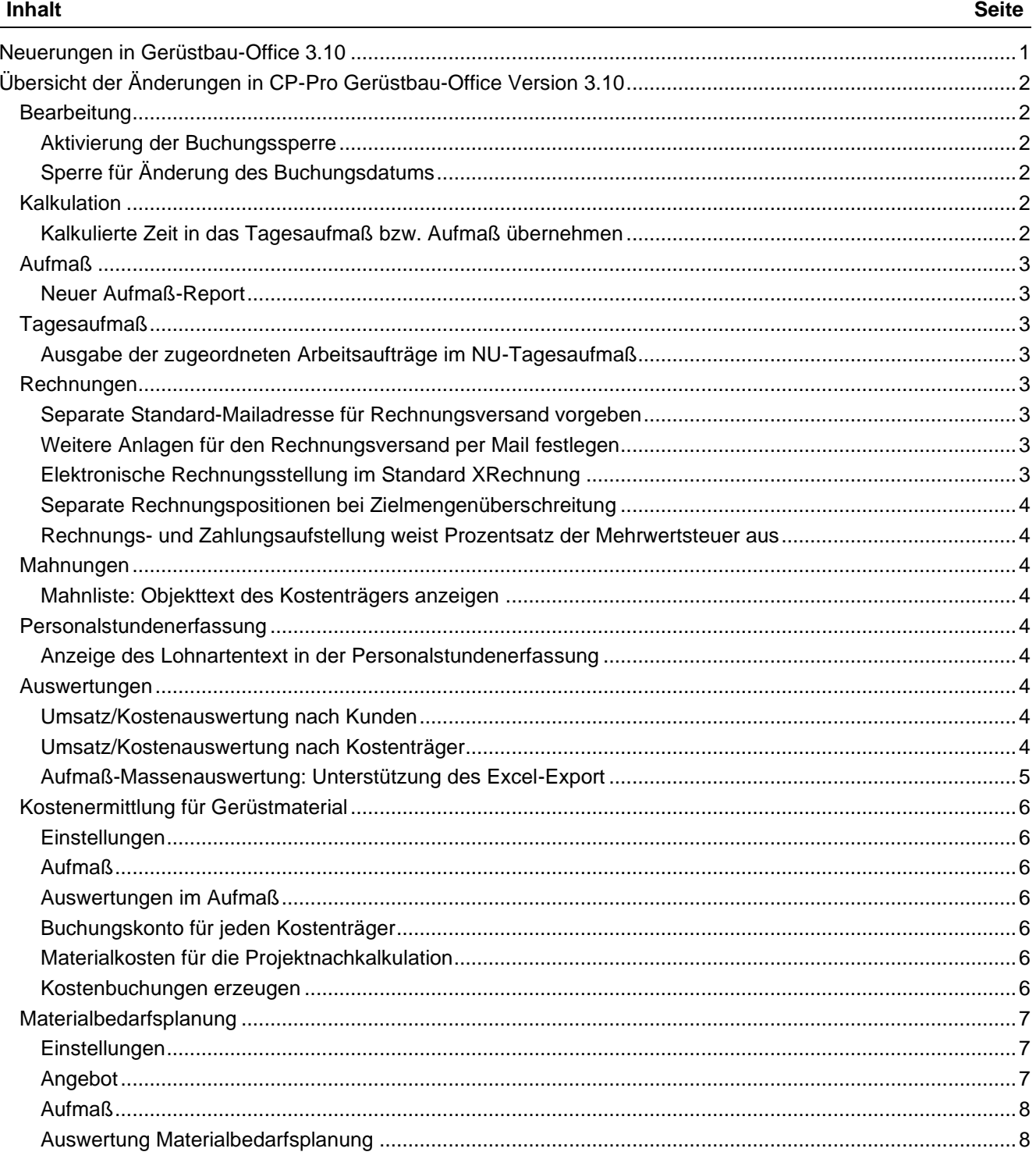

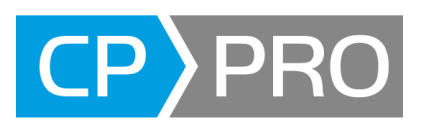

# <span id="page-1-0"></span>**Übersicht der Änderungen in CP-Pro Gerüstbau-Office Version 3.10**

Nachstehend alle Neuerungen in CP-Pro Gerüstbau-Office 3.10 seit dem letzten Release Version 3.8

# <span id="page-1-1"></span>**Bearbeitung**

# <span id="page-1-2"></span>**Aktivierung der Buchungssperre**

In den Faktura-Einstellungen kann über die Option "Buchungssperre aktivieren" festgelegt werden, dass einige Änderungen nicht durchgeführt werden können, wenn der Kostenträger im Status "Schließen" oder "Fertig" ist.

Wenn der Kostenträger im Status "Schließen" ist, dann

- Ausgangsrechnung nur nach Rückfrage speichern
- Gutschrift nur nach Rückfrage speichern
- Eingangsrechnung nur nach Rückfrage speichern
- Stundenbuchung im Tagesaufmaß nach Rückfrage verbuchen
- Stundenbuchung im RV-Aufmaß nach Rückfrage verbuchen
- Stunden nach Rückfrage speichern

Wenn der Kostenträger im Status "Fertig" ist, dann

- Ausgangsrechnung nicht speichern
- Gutschrift nicht speichern
- Eingangsrechnung nicht speichern
- Stundenbuchung im Tagesaufmaß nicht verbuchen
- Stundenbuchung im RV-Aufmaß nicht verbuchen
- Kostenträger in Auswahl in der Stundenerfassung ausblenden

wenn der Kostenträger im Status "Fertig" oder "Schließen" ist

• Nur der Administrator darf den Kostenträger bearbeiten

# <span id="page-1-3"></span>**Sperre für Änderung des Buchungsdatums**

Beim Aktivieren der Buchungssperre in den Faktura Stammdaten muss darüber hinaus ein Datum festgelegt werden, ab welchem das Buchungsdatum einer Eingangs-, Ausgangsrechnung oder Gutschrift nicht mehr auf den Vormonat geändert werden kann.

Nach einem festgelegten Datum darf das Buchungsdatum einer Eingangs-, Ausgangsrechnung oder Gutschrift nicht mehr auf ein Datum des Vormonats geändert werden. Es erscheint eine Meldung: "Buchungssperre: Das Buchungsdatum kann nicht mehr auf den Vormonat geändert werden."

# <span id="page-1-4"></span>**Kalkulation**

# <span id="page-1-5"></span>**Kalkulierte Zeit in das Tagesaufmaß bzw. Aufmaß übernehmen**

Die kalkulierte Arbeitszeit je Angebotsposition wird aus der Kalkulation in das Tagesaufmaß übernommen und dort - abhängig von der abzurechnenden Menge der Position - mit der anteiligen Dauer ausgewiesen bzw. ausgedruckt.

• **Aufmaß**

Bei Übernahme der Position aus dem Angebot oder der Auftragsbestätigung in das Aufmaß wird geprüft, ob es zu den Positionen Kalkulationspositionen gibt. Falls ja, werden die Zeitwerte der korrespondierenden Kalkulationspositionen ermittelt und auf die

Menge 1 der Position heruntergerechnet. Dieser Zeitwert wird im Abrechnungsaufmaß je Position gespeichert. Dieser Wert kann vom Benutzer auch manuell eingegeben oder überschrieben werden.

#### • **Tagesaufmaß**

Wenn die Leistungspositionen aus dem Abrechnungsaufmaß in das Tagesaufmaß übernommen werden, wird auch dieser Zeitwert in das Tagesaufmaß übernommen. Dort wird dieser mit den dortigen Massen multipliziert und für jede Position die Gesamtzeit in der Zeile angezeigt und gespeichert.

c:\users\b.morbach.cp-pro\desktop\neuerungen gerüstbau-office 3.10.docx

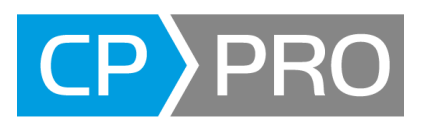

Für alle Positionen im Tagesaufmaß wird die Summe der Gesamtzeitwerte ermittelt und in den Kopfinformationen angezeigt.

# <span id="page-2-0"></span>**Aufmaß**

# <span id="page-2-1"></span>**Neuer Aufmaß-Report**

Der Report zum Ausdruck des Aufmaßes wurde neu erstellt. Der Ausdruck verwendet nun dasselbe Reportsystem wie die Rechnungstellung und ermöglicht so erweiterte Druckfunktionen im Rechnungsausdruck. Für den Aufmaß-Ausdruck stehen somit 2 Reports zur Auswahl: Der bisher verwendete Report ist mit "(alt)" gekennzeichnet. Mit dem Häkchen "Voreinst." in der Reportauswahl kann der neue Ausdruck als Standard festgelegt werden.

# <span id="page-2-2"></span>**Tagesaufmaß**

# <span id="page-2-3"></span>**Ausgabe der zugeordneten Arbeitsaufträge im NU-Tagesaufmaß**

Sofern mehrere Arbeitsaufträge zu einem Tagesaufmaß zugeordnet sind, können diese im Tagesaufmaß für Nachunternehmer angezeigt werden. Unterhalb der Arbeitsauftrag-Nr. werden alle zugeordneten Arbeitsaufträge aufgelistet. Sofern keine Arbeitsaufträge zugeordnet sind, wird die 2. Zeile nicht ausgegeben.

Arbeitsauftrag-Nr.: 1186 Zugeordnete Arbeitsaufträge: 1187, 1188 ,1189

Die Liste der zugeordneten Arbeitsaufträge wird über die für Rechnungseingänge erstellte Textschema-Variable "aa\_zugeordnet" bereitgestellt. Diese Variable kann in der Druckmaske 'tagesaufmass\_nu' verwendet werden.

# <span id="page-2-4"></span>**Rechnungen**

# <span id="page-2-5"></span>**Separate Standard-Mailadresse für Rechnungsversand vorgeben**

Mitunter weicht die Mailadresse für den Rechnungsversand von dieser Mailadressen ab. In der Ansicht Stammdaten/Adressen "Faktura Vorgaben" kann neben der abweichenden Rechnungsanschrift in einem weiteren Textfeld optional eine abweichende Rechnungs-Mailadresse vorgegeben werden. Diese wird dann für den Kunden als Standard für den Versand von Rechnungen bzw. Gutschriften verwendet.

# <span id="page-2-6"></span>**Weitere Anlagen für den Rechnungsversand per Mail festlegen**

Diese Erweiterung ermöglicht den gleichzeitigen Versand von mehreren rechnungsbezogenen Dokumenten. In den "Einstellungen zum Drucken" kann für die einzelnen Druckmasken festgelegt werden, ob diese in eine PDF-Datei gespeichert - und per Mail verschickt - werden sollen.

Dabei wird jeder Ausdruck in eine separate PDF-Datei geschrieben. Somit werden mehrere einzelne PDF-Dateien als Mailanhang beigefügt, z. B.:

-1. Anhang: Rechnung Original

-2. Anhang: Rechnung 2. Kopie

<span id="page-2-7"></span>-3. Anhang: Aufmaß

# **Elektronische Rechnungsstellung im Standard XRechnung**

Ab dem 27. November 2020 sind alle Rechnungssteller in der Pflicht, elektronische Rechnungen an öffentliche Auftraggeber des Bundes zu übermitteln. Der gewählte Standard ist die XRechnung. Für diese Funktion ist ein separates Setup erforderlich.

Voraussetzungen für den Export von Rechnungen im Format XRechnung sind:

- Einmalige separate Installation und Freischaltung der Funktionalität
- Eingabe der Adress- und Bankdaten sowie USt.-ID und Steuer-Nr. des eigenen Unternehmens
- Auswahl des eigenen Unternehmens in den Faktura-Stammdaten / Register: Vorgaben
- Ergänzen der Kundendaten mit Bankdaten, USt.-ID und Steuer-Nr.
- Hinzufügen der Leitweg-ID im Kostenträger des Kunden

Im Rechnungsformular kann nun über die Schaltfläche "Einstellungen zum Drucken" die Schaltfläche "elektronisch versenden" eine XRechnung gespeichert werden. Der Zielpfad muss jeweils manuell ausgewählt

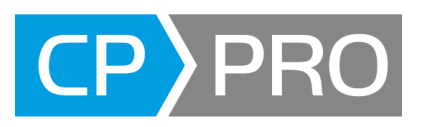

werden. Parallel zur XRechnung wird die Rechnung auch als Belegbild im PDF-Format gespeichert. Dieser Vorgang wird in der "Druck- und Bearbeitungshistorie" dokumentiert.

## <span id="page-3-0"></span>**Separate Rechnungspositionen bei Zielmengenüberschreitung**

Bei Überschreiten der Zielmenge kann in der Rechnung automatisch eine Nachtragsposition angelegt werden. Die Hauptposition enthält die Zielmenge, alle darüber hinaus erfassten Mengen werden in der Nachtragsposition dokumentiert.

Da diese Vorgabe auftragsbezogen ist, muss im Kostenträger unter "Faktura Vorgaben" die Einstellung "Separate Rechnungspositionen bei Zielmengenüberschreitung" aktiviert werden.

Sofern diese Option gesetzt ist, wird bei Überschreiten der Zielmenge automatisch eine weitere Rechnungsposition angelegt. Die Positionsnummer entspricht der ursprünglichen Positionsnummer mit einer in der Druckmaske festzulegenden Endung. Wenn z. B. die Zielmenge von 100 m2 überschritten wird, wird für die Überschreitungsmenge eine neue Position angelegt. Alle weiteren Mengenüberschreitungen werden in dieser Position dokumentiert.

## <span id="page-3-1"></span>**Rechnungs- und Zahlungsaufstellung weist Prozentsatz der Mehrwertsteuer aus**

Die Aufstellung der vorherigen Rechnungen und Zahlungen weist neben den Mehrwertsteuer-Beträgen auch die Prozentsätze der Mehrwertsteuer (16% bzw. 19%) aus.

# <span id="page-3-2"></span>**Mahnungen**

## <span id="page-3-3"></span>**Mahnliste: Objekttext des Kostenträgers anzeigen**

Um die Bearbeitung zu vereinfachen, wird im Formular Mahnliste (Auswerten/Mahnliste) neben der Kostenträger-Nr. der Objekttext des Kostenträgers angezeigt werden.

# <span id="page-3-4"></span>**Personalstundenerfassung**

## <span id="page-3-5"></span>**Anzeige des Lohnartentext in der Personalstundenerfassung**

In der Personalstundenerfassung zeigt eine zusätzliche Spalte den Text der Lohnart an.

# <span id="page-3-6"></span>**Auswertungen**

#### <span id="page-3-7"></span>**Umsatz/Kostenauswertung nach Kunden**

#### **Excel-Export**

Es wird eine weiter Schaltfläche "Export" hinzugefügt. Diese ermöglicht eine Ausgabe des Ergebnisses in eine CSV-Datei und öffnet – bei entsprechender Konfiguration in Windows - automatisch Excel. Dabei werden die Spalten der Druckansicht verwendet: Kostenträger (für Umsätze) bzw. Lieferant für Kosten, Montage, Miete, Umsatz, Kosten und Beleg. In der Kopfzeile wird der Name des Kunden ausgegeben.

#### <span id="page-3-8"></span>**Umsatz/Kostenauswertung nach Kostenträger**

#### **Reisestunden gesondert anzeigen**

Ermöglicht die Aufteilung der Stunden in Arbeitszeit und Reisezeit für die eigenen Mitarbeiter. Links neben der Spalte Stunden wurden 2 weitere Spalten hinzugefügt: AZ und Reise. Die Summe der beiden Werte entspricht der Spalte Stunden.

#### **Lohnarten separat anzeigen**

Ausgabe dieser Stunden je Tag, Mitarbeiter und Lohnart (Lohnart und Lohnarttext). Hierzu wurde eine weitere Option hinzugefügt: Stundenauswertung berücksichtigt Lohnarten. Nach Setzen dieser Option werden die Stunden nach Datum, Mitarbeiter und Lohnart gruppiert. In der Druckmaske werden die Angaben 'Lohnart - Lohnarttext' unter der bereits vorhandenen Spalte "Infofeld" angezeigt. Ein im Infofeld vorhandener Beschreibungstext wird daran angefügt.

#### **Berechnete Aufwandstunden je Nachunternehmer**

Die Auswertung ermöglicht eine Rückrechnung des Nettowertes in Stunden. Der Stundensatz muss hierzu je NU hinterlegt werden. Außerdem soll der Name des NU ausgegeben werden.

c:\users\b.morbach.cp-pro\desktop\neuerungen gerüstbau-office 3.10.docx

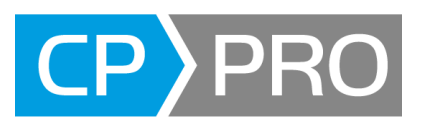

Der Stundensatz zur Rückrechnung von Nettowerten in Stunden wird je NU in Stammdaten/Adressen (Kaufm. Daten / Nachunternehmerfunktionen / Std.-Satz für Umsatz-Kosten) festgelegt. Es kann ein Stundensatz je NU ohne Gültigkeitszeitraum hinterlegt werden. Der Ausdruck zeigt die ermittelten Stunden (=Nettowert / Stundensatz) sowie den Stundensatz in 2 zusätzlichen Spalten links neben der Spalte "Netto" an. Ergänzend zur Beleg-Nr. der Eingangsrechnung wird der Name des Nachunternehmers ausgegeben.

## **Lohnartengruppierung**

Diese Funktionalität erweitert die Auswertung "Kosten-Umsatz je Ktr" mit einer zusätzlichen Gruppierung für die Stunden der eigenen Mitarbeiter.

Der Ausdruck "Kosten-Umsatz je Ktr" berücksichtigt die Gruppierungsfunktion für die Stundenübersicht der eigenen Mitarbeiter. Die Zuweisung der Lohnarten zu den Gruppenüberschriften kann vom Anwender vorgegeben werden. Die Überschriften können nur Stunden gruppieren, für die in der Stundenerfassung eine Lohnart existiert. Die Ausgabe erfolgt immer dann, wenn eine Lohnartengruppierung in Stammdaten / Lohnarten festgelegt wurde, z. B.:

Eigene Mitarbeiter:

- Gesamtstunden Arbeitszeit (=Lohnart 2000)
- Gesamtstunden Samstag/Sonntag (=Lohnart 2204 + 2307)
- Gesamtstunden Fahrzeit (=Lohnart 2800)

Die Ausgabe erfolgt am Ende des Berichtes und kumuliert die Lohnarten aller Mitarbeiter für alle Kostenträger, welche in der Auswertung berücksichtigt wurden.

#### **Ausgaben im Kassenbuch anzeigen**

Die Erfassung von neuen Ausgaben im Kassenbuch (z. B. für Tanken oder Bewirtung) kann ebenfalls als Kosten auf den Kostenträger angezeigt werden. Hierzu muss die Barkassenausgabe-Buchung gegen ein Kostenkonto erfolgen und ein Kostenträger ausgewählt werden. Normalerweise geschieht dies bei Belegauswahl automatisch.

In "Umsatz/Kosten nach Ktr" wurde eine neue Option "Ausgaben im Kassenbuch anzeigen" hinzugefügt. Nach Setzen dieser Option erscheint in der Auswertung unter der Gruppe "Eingangsrechnungen" eine weitere Gruppe "Kassenbuch". Darin werden folgende Informationen des Kassenbuches aus den Zahlungen der Posten-Tabelle ausgewertet und ausgegeben: Buchungsdatum, Beleg, Buchungstext und Betrag. In der Gesamtaufstellung wird die Summe der Kassenbuch-Ausgaben in EUR ausgewiesen.

## <span id="page-4-0"></span>**Aufmaß-Massenauswertung: Unterstützung des Excel-Export**

Im Fenster 'Massenauswertung' wurde eine Schaltfläche 'Export' hinzugefügt. Nach Anklicken dieser Schaltfläche wurde Verzeichnis und Dateiname festgelegt. Die anschließend erzeugte CSV-Datei enthält alle Daten der Massenauswertung und kann – bei entsprechender Konfiguration in Windows - in Excel geöffnet werden.

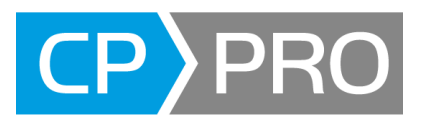

# <span id="page-5-0"></span>**Kostenermittlung für Gerüstmaterial**

Der Gerüstbauer kann mit der Kostenermittlung für das Gerüstmaterial, die Kosten der Nutzung des Gerüstmaterials auf der Baustelle ermitteln und verbuchen.

Es wird ein kalkulatorischer Ansatz erstellt, welcher je Leistungsposition im Abrechnungsaufmaß einen Kostenansatz je Abrechnungseinheit und je Woche einen Wert ermittelt, in Form einer "internen Miete".

# <span id="page-5-1"></span>**Einstellungen**

*Stammdaten > Leistungsverzeichnis > Leistungsverzeichnisse > Register "Buchungskto./ NPK" > Materialkostenermittlung* 

Der Kostensatz je Einheit und Tag ermittelt der Benutzer manuell und trägt ihn dort einmalig ein. Die Einheit "Tag" ist fest definiert.

Der Button "Kostensätze aller LV-Positionen in allen Aufmaßen aktualisieren" aktualisiert alle Positionen vom LV in allen Aufmaßen.

Es wird für zukünftige Kostenermittlungen immer dieser Wert verwendet, bis er wieder vom Benutzer geändert wird. Der Button darf dann jedoch nicht mehr betätigt werden.

# <span id="page-5-2"></span>**Aufmaß**

Aufmaß > Button "Details zu Positionen" > die letzten 3 Spalten wurden neu hinzugefügt. Die Aufmaßbewertung muss durchgeführt werden, damit die Spalten sich mit Werten füllen.

Mengentage-Kost x Mat.Kost/EH/d = Mat.Kost.Ges

Den Kostensatz kann bei Bedarf im jeweiligen Aufmaß auch manuell angepasst werden, die Kosten werden kumuliert ermittelt. Wenn der Kostensatz 0 ist, wird diese Leistungsposition im Aufmaß nicht mit berechnet.

## <span id="page-5-3"></span>**Auswertungen im Aufmaß**

In der "Leistungsstandaufgliederung" werden die Gesamtkosten für den Materialeinsatz angezeigt.

In der "Leistungsstandhistorie" gibt es die Spalte "Material Kost", dort wird der Wert eingetragen, sobald das Aufmaß zum Monatsletzten bewertet wird.

Für die Kostenberechnung werden die Datumswerte Aufbau und Abbau verwendet. Ab diesem Tag ist das Material auf der Baustelle bzw. für die Baustelle reserviert und erzeugt Kosten.

# <span id="page-5-4"></span>**Buchungskonto für jeden Kostenträger**

*Stammdaten > Kostenträger > Reiter "Controlling Vorgaben" > Exportdaten*

Jeder Kostenträger kann nun eine Nummer für das Buchungskonto bekommen.

Tipp: dieses Feld sollte vom Administrator als Pflichtfeld hinterlegt werden!

# <span id="page-5-5"></span>**Materialkosten für die Projektnachkalkulation**

*Stammdaten > Einstellungen > Controlling Einstellungen > Reiter "sonstige" > Kostenbuchung für Materialkosten*

Kostengruppe für Materialkosten auswählen, damit diese Kostengruppe in der Nachkalkulation angezeigt wird. Falls es keine passende Kostengruppe existiert, muss eine angelegt werden.

#### <span id="page-5-6"></span>**Kostenbuchungen erzeugen**

## *Stammdaten > Einstellungen > Controlling Einstellungen > Reiter "sonstige" > Kostenbuchung für Materialkosten*

Im Buchungskonto wird das Konto für die Gegenbuchung eingegeben, falls eine Gegenbuchung erzeugt werden soll. Gegenbuchungen können für festgelegte Zeiträume zu anderen Programmen wie z.B. Navision übertragen werden. Die Kostenbuchungen werden nicht in die Offene Verbindlichkeiten-Liste gebucht.

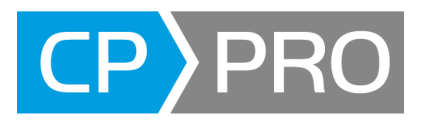

# <span id="page-6-0"></span>**Materialbedarfsplanung**

Der Bestand an verfügbaren Gerüstbauteilen auf dem Lager ist im Sommer sehr begrenzt, da die Nachfrage sehr hoch ist. Das führt immer wieder dazu, dass von einigen Bauteilen zu wenig Material für die nächsten Montageabschnitte verfügbar und somit oft kurzfristig neues Gerüstmaterial hinzugekauft werden muss.

Ziel ist es, möglichst frühzeitig zu erkennen, wann Materialengpässe auftreten werden und so rechtzeitig Kapazitätsgrenzen zu erkennen, um z. B. für den betreffenden Zeitraum keine neuen Aufträge anzunehmen.

Dazu muss der Materialbedarf und die Materialverfügbarkeit in die Zukunft projiziert und geplant werden. Das verfügbare Material ergibt sich aus dem Bestand auf dem Lager und dem Material, welches von laufenden Baustellen bis zum ausgewählten Zeitpunkt zurückkommt.

Der Materialbedarf ergibt sich aus den geplanten Aufbauten zu einem ausgewählten Zeitpunkt.

#### <span id="page-6-1"></span>**Einstellungen**

*Stammdaten > Leistungsverzeichnis > Leistungsverzeichnisse > Reiter "Buchungskto./ NPK" > Materialkostenermittlung > Haken "in der Materialbedarfsplanung verwenden"*

Der Benutzer kann selbst entscheiden für welche LV-Positionen eine Materialbedarfsplanung vorgenommen wird.

*Stammdaten > Leistungsverzeichnis > Leistungsverzeichnisgruppen > Option "Gruppe in der Materialbedarfsplanung verwenden" setzen*

#### <span id="page-6-2"></span>**Angebot**

Wählen Sie im Angebot die Schaltfläche "Planung des Bauverlaufs"

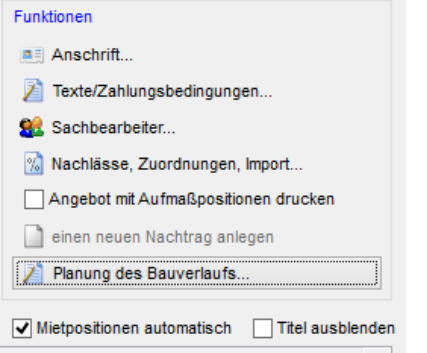

Im Angebot können die Datumswerte für die voraussichtliche Aufbau- und Abbauphase gesetzt werden. Diese Werte sind proportional zueinander.

Tipp: Wenn der Kunde mit der Funktion Materialbedarfsplanung arbeitet, ist es empfehlenswert aus den Feldern ein Pflichtfeld zu machen. Es ist möglich eine Formel einzutragen, dass das Datum nicht älter als z.B. 10 Tage sein darf.

Der Button "Planung bestätigen" setzt das Datum "zuletzt aktualisiert" auf den heutigen Tag.

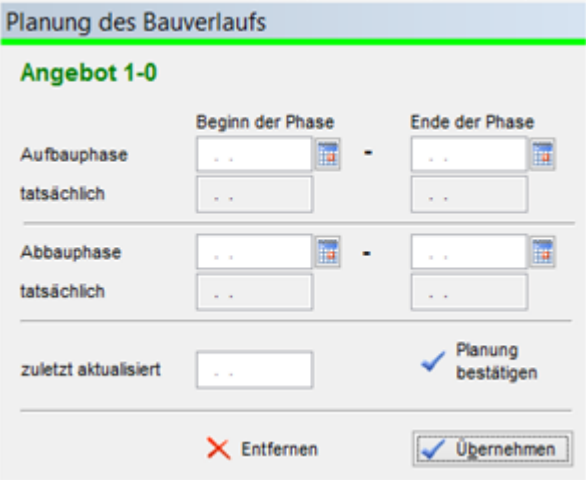

Die Datumswerte werden mit in die Auftragsbestätigung übertragen und können dort bei Bedarf nochmal überarbeitet werden.

c:\users\b.morbach.cp-pro\desktop\neuerungen gerüstbau-office 3.10.docx

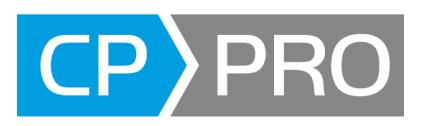

Die Daten aus dem Angebot bzw. Auftragsbestätigung werden nicht in der Auswertung berücksichtigt, diese dienen lediglich der frühzeitigen Erfassung der Informationen und Weitergabe an das Aufmaß.

## <span id="page-7-0"></span>**Aufmaß**

Angebot oder Auftragsbestätigung zum Aufmaß machen. Der Button "Bauverlauf der Position" ermöglicht einen separaten Bauverlauf für jede Position einzugeben.

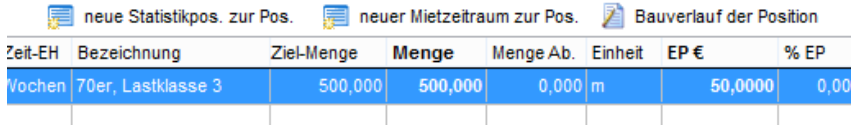

Diese Funktion ist in der Ansicht "Details zu Positionen" auch gegeben. In der ersten Spalte "Plan" kann der Benutzer durch das Bearbeitungssymbol sehen, ob ein separater Bauverlauf eingegeben ist und diesen ändern oder einen neu eingeben.

Sobald im Aufmaß tatsächliche Datumswerte vom Aufbau eingegeben werden, werden diese in die Planung des Bauverlaufs automatisch eingepflegt. Wenn Pauschalpositionen abgerechnet werden, muss der Benutzer über die bereits vorhandene Funktion der "Statistikpositionen" die Leistungen gemäß der üblichen LV-Positionen dokumentieren.

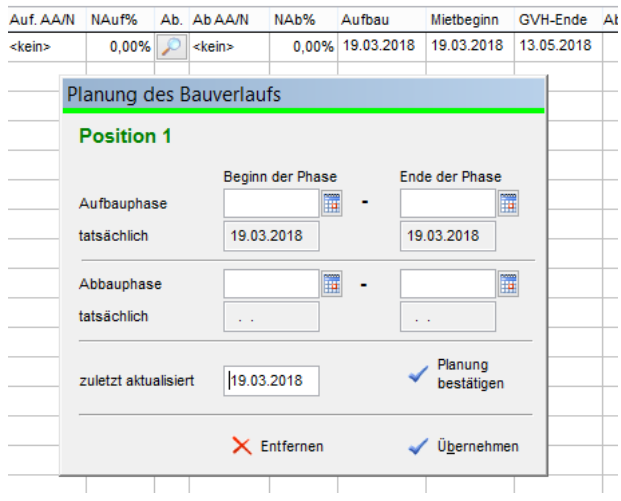

In den Feldern muss zwingend etwas stehen.

#### **Plausibilitätsprüfungen**

Die 4 Datumswerte werden bei der Eingabe durch den Benutzer auf Plausibilität geprüft:

- 1. Sind noch keine Massen für irgendeine LV Position im Aufmaß erfasst, darf der Beginn der Aufbauphase nicht in der Vergangenheit liegen. Die 4 Datumswerte müssen in dieser Reihenfolge größer oder gleich als der vorhergehende Wert sein: Beginn Aufbauphase, Ende Aufbauphase, Beginn Abbauphase, Ende Abbauphase
- 2. Wenn noch keine Massen im Aufmaß erfasst wurden und der Beginn der Aufbauphase verändert wird, verschiebt das System die folgenden Datumswerte entsprechend der Veränderung des ersten Wertes.
- 3. Wurden bereits Massen im Aufmaß erfasst, so ändert das System das Datum für den Beginn der Aufbauphase automatisch auf das "Datum des ersten Aufbaus" im Aufmaß. Das Datum für den Beginn der Aufbauphase kann dann vom Benutzer nicht mehr geändert werden.
- 4. Wenn das Datum des tatsächlichen Abbaubeginns vom System bereits ermittelt wurde, ändert das System das Datum für den Beginn der Abbauphase automatisch auf diesen Wert. Der Benutzer kann das Datum für den Beginn der Abbauphase dann nicht mehr verändern.

# <span id="page-7-1"></span>**Auswertung Materialbedarfsplanung**

#### *Auswerten > Materialbedarfsplanung > neu oder F3 drücken*

In der Auswertung "Materialbedarfsplanung" werden die LV-Gruppen ausgewertet und je Kalenderwoche angezeigt. Diese Werte dienen nur zu Dokumentationszwecken und können im Nachhinein nicht mehr bearbeitet werden.

c:\users\b.morbach.cp-pro\desktop\neuerungen gerüstbau-office 3.10.docx

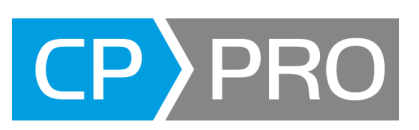

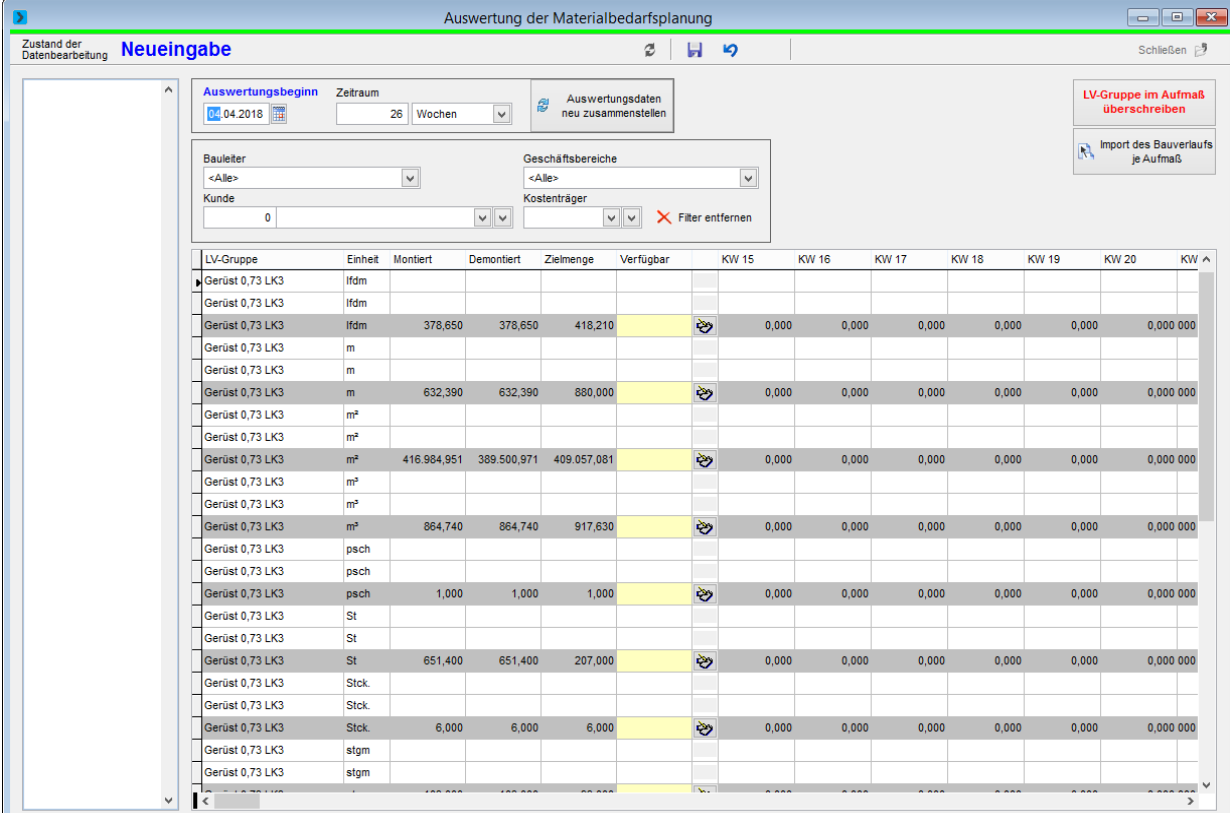

In der Datentabelle werden in den Spalten folgende Informationen angezeigt:

- Spalte 1: Bezeichnung der LV-Gruppe
- Spalte 2: Abrechnungseinheit der Zeile
- Spalte 3: Gesamte Menge nur aufgebaut der LV Gruppe und der Abrechnungseinheit.
- Spalte 4: Gesamte Menge auf- und abgebaut für diese LV-Gruppe und Abrechnungseinheit
- Spalte 5: Zielmenge der Leistung.
- Spalte 6: Menge des aktuell verfügbaren Materialbestandes (vom Benutzer einzugeben)
- Weitere 26 Spalten für die nächsten 26 Kalenderwochen

Für jede LV-Gruppe werden 3 Zeilen angelegt:

- Zeile 1: Neubedarf je KW durch Aufbau (es wird je Einheit der Gruppe angezeigt)
- Zeile 2: Menge der Rücklieferung durch Abbau
- Zeile 3: neuer Bestand, dieser setzt sich wie folgt zusammen:

### Anfangsbestand

- + aller Abbauten
- aller Aufbauten

Den Anfangsbestand muss der Benutzer manuell erfasst werden (Spalte: Verfügbar).

Mit rechtem Mausklick erhält man ein Auswahlmenü, in dem man sich eine Auswertung der ausgewählten Zeile oder der gesamten Auswertung anzeigen lassen kann.

## **Aufbaumengen (Materialbedarf)**

Falls in dem Aufmaß die Zielmengen noch nicht vollständig erreicht sind, werden die verbleibenden Mengen (Zielmenge - Aufbaumenge) in folgender Weise auf die zukünftigen Kalenderwochen verteilt:

a) Für den Zeitraum zwischen dem Aufbaubeginn und dem Aufbauende werden die Anzahl der Kalenderwochen ermittelt. (Wenn der Aufbaubeginn in der Vergangenheit liegt, wird das Datum des heutigen Tages, bzw. der Stichtag der Auswertung verwendet).

c:\users\b.morbach.cp-pro\desktop\neuerungen gerüstbau-office 3.10.docx

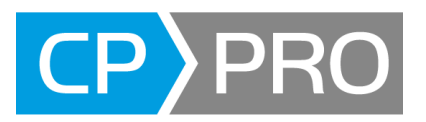

- b) Für jede Kalenderwoche im verbleibenden Aufbauzeitraum wird ein gleicher Teil der verbleibenden Menge als Aufbauanteil, also Materialbedarf ausgewiesen.
- c) Im Zeitraum zwischen Abbaubeginn und Abbauende / Auswertungsstichtag summieren sich die verbleibenden Abbaumassen bei Rückerhalt von Material.
- d) Die zukünftige Materialbedarfsermittlung wird über den Button "Auswertungsdaten neu zusammenstellen" angestoßen.

Für den Abbau wird ggf. die gesamte tatsächliche Aufbaumenge als Planmenge verwendet, wenn diese größer ist als die Zielmenge.

Die Datenermittlung erfolgt zwar je unterschiedlicher Abrechnungseinheit für alle LV-Positionen der LV-Gruppen, je Aufmaß und Kostenträger (intern). Die Anzeige der Daten im Auswertungsformular erfolgt jedoch immer gruppiert nach LV-Gruppe und Abrechnungseinheit.

#### Filterungen > sobald etwas eingetragen wird, aktualisiert sich die Auswertung direkt

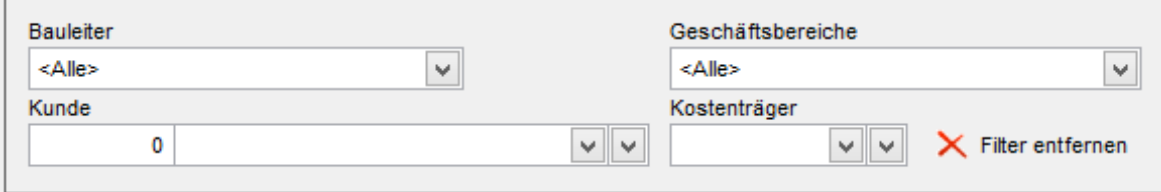

#### **Buttons in der Auswertung**

#### **Button "LV-Gruppe im Aufmaß überschreiben" ist nur vom Administrator ausführbar.**

Wenn eine LV-Gruppe für ein Leistungsverzeichnis geändert wird, muss auf den Button "LV-Gruppe im Aufmaß überschreiben", um die vorhandenen Aufmaße zu aktualisieren.

#### **Button "Import des Bauverlaufs je Aufmaß" ist nur vom Administrator ausführbar.**

Der Button erzeugt aus der vorhandenen Auswertung eine Excel Tabelle. Diese Excel Tabelle kann manuell geführt werden und nachträglich wieder importiert werden.